## **Anleitung:** Vorlesungsverzeichnis und Lehrveranstaltungen buchen in Open Campus

Auf der Internetseite der KHSB unter "Service für Studierende > Vorlesungsverzeichnis" finden Sie einen Link zum Vorlesungsverzeichnis in Open Campus.

### **Vorlesungsverzeichnis**

#### **Filtern nach Lehrveranstaltungen**

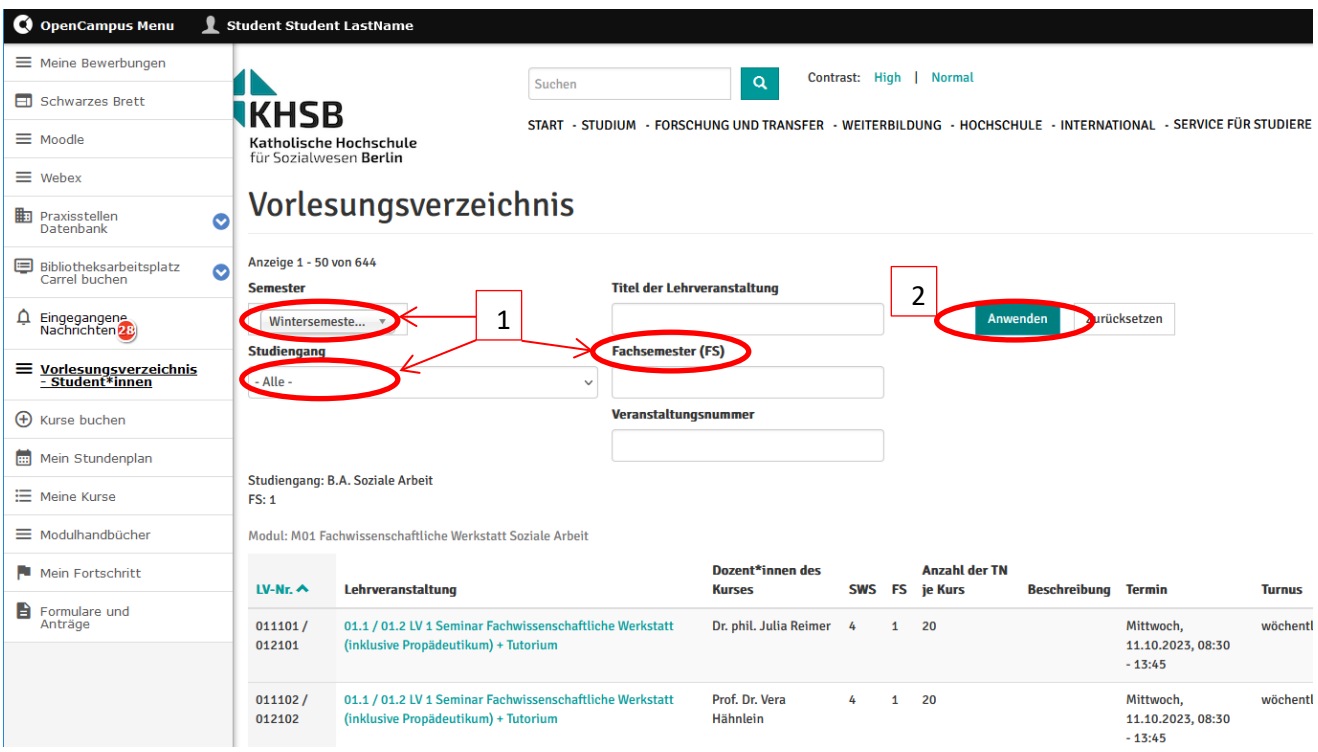

- 1. Treffen Sie eine Vorauswahl bei "Semester", "Studiengang" und "Fachsemester".
- 2. Klicken Sie auf "Anwenden" und das Vorlesungsverzeichnis, wird nach der gewünschten Vorauswahl, die Sie getroffen haben, gefiltert. Sie sehen nun alle Lehrveranstaltungen die angeboten werden.

#### **Lehrveranstaltungen aussuchen**

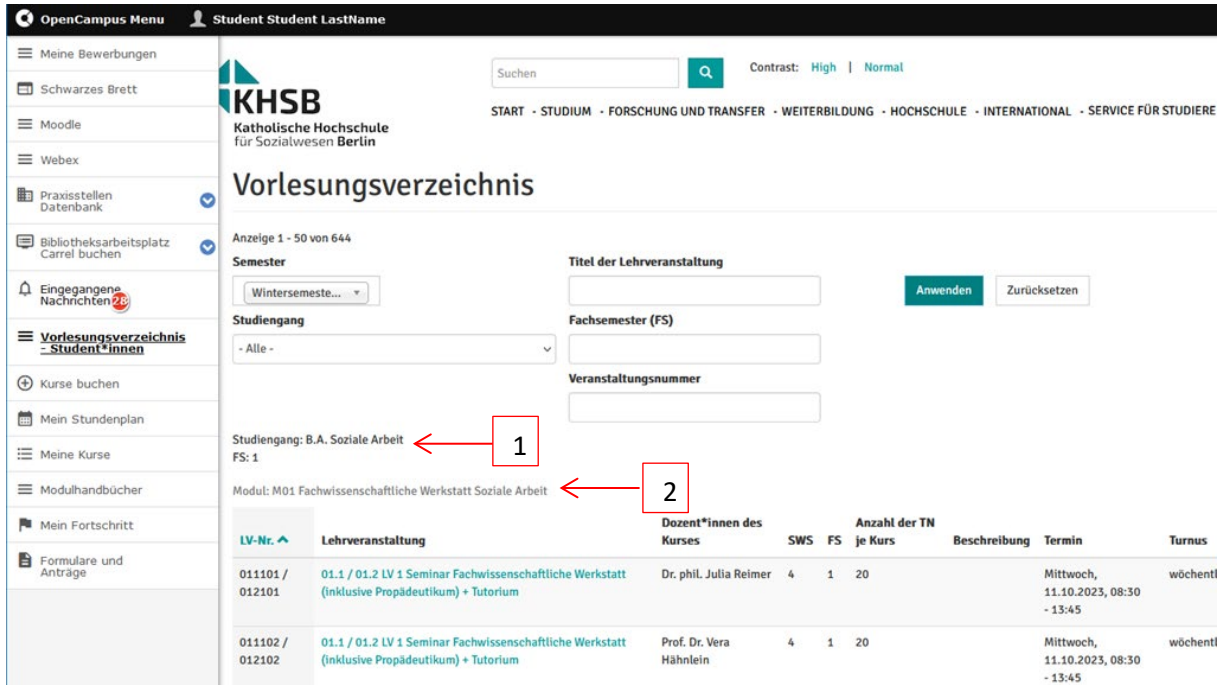

- 1. Hier finden Sie den Studiengang und das Fachsemester, nach dem Sie gefiltert haben.
- 2. Das Vorlesungsverzeichnis ist nach Modulen geordnet.

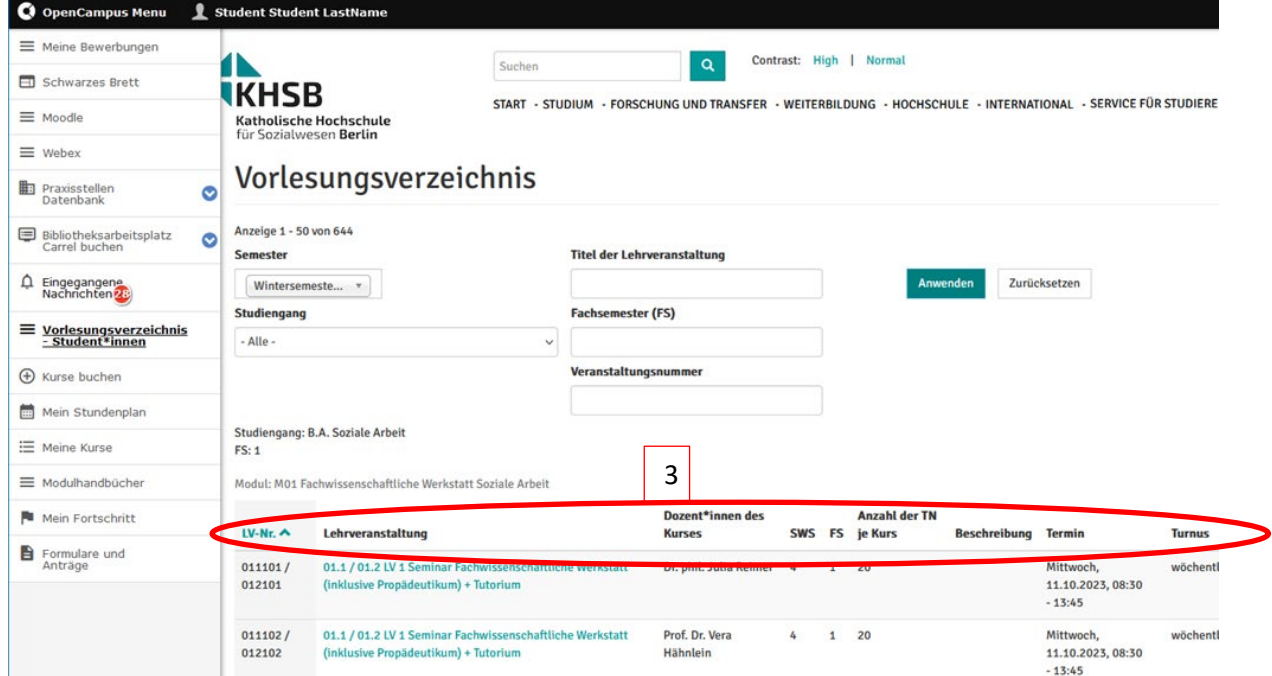

3. Hier finden Sie die "Lehrveranstaltungsnummer", "Titel der Lehrveranstaltung", "Dozent\*innen des Kurses", "SWS", "Fachsemester", "Anzahl der Teilnehmenden je Kurs", "Beschreibung des Kurses", "Termine und den Turnus", in welchem die Lehrveranstaltung stattfindet.

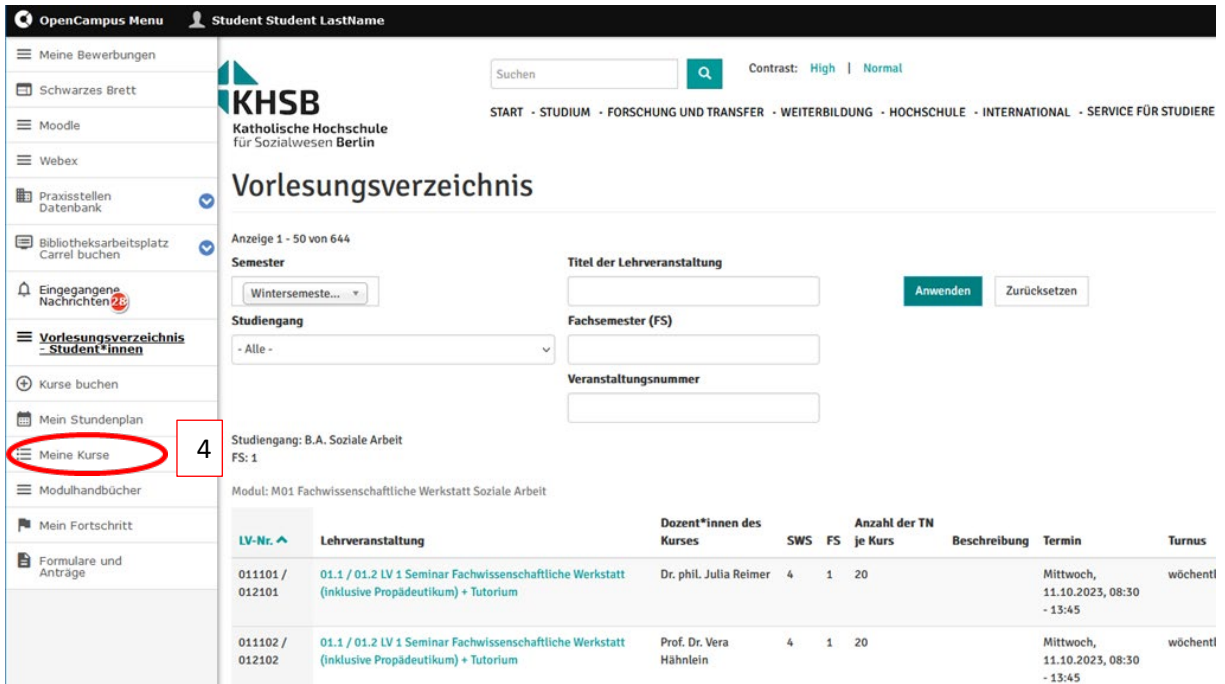

4. Gehen Sie nun zu "Meine Kurse". Dort finden Sie alle Lehrveranstaltungen, in die Sie bereits eingeschrieben sind.

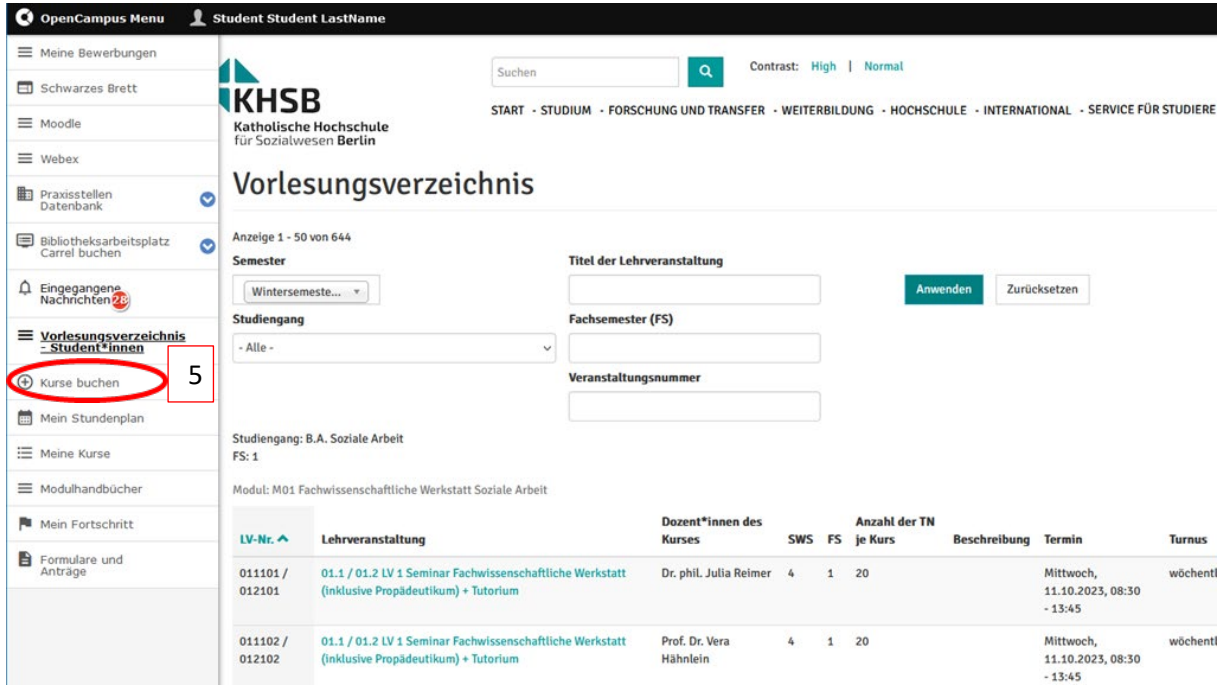

5. Unter "Kurse buchen" werden in die Lehrveranstaltungen angezeigt, bei denen Sie eine Wahl treffen müssen. Bitte beachten Sie, dass Ihnen die Buchungsoptionen erst 48 h vor Beginn des Einschreibezeitraums sichtbar sind.

# **Lehrveranstaltungen buchen**

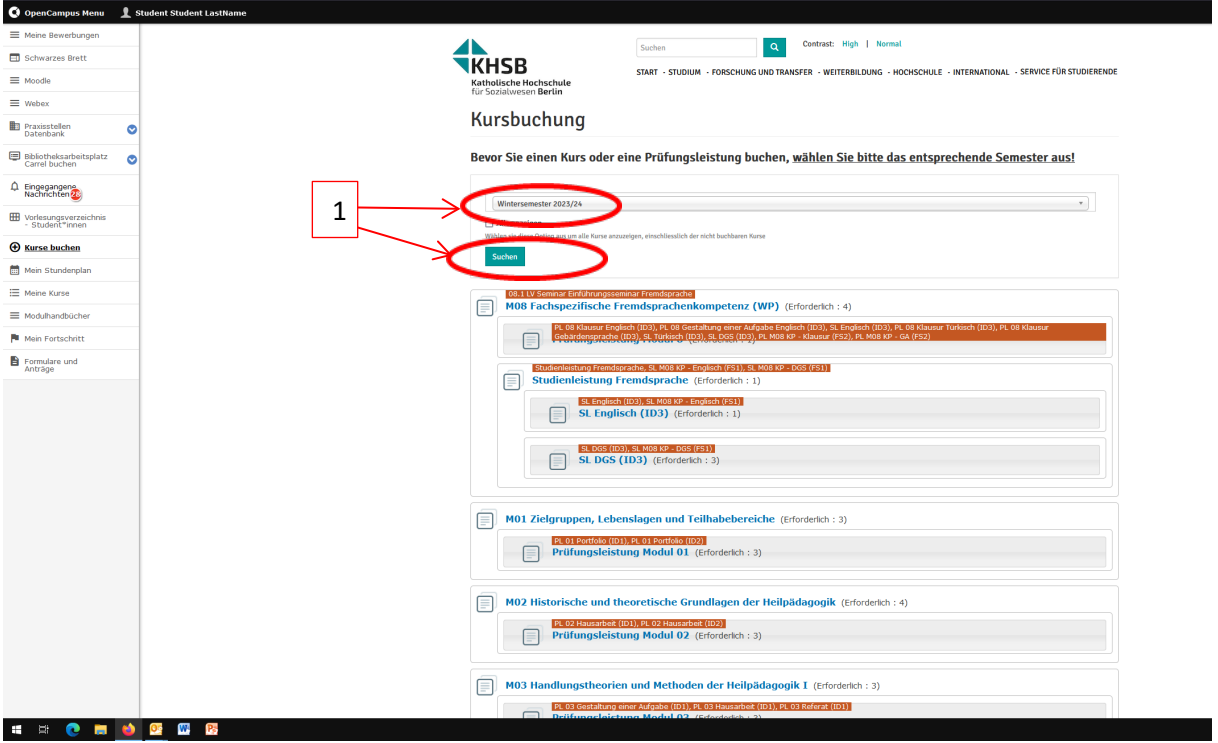

1. Wählen Sie das gewünschte Semester aus und klicken Sie auf "Senden". Nun werden Ihnen alle Lehrveranstaltungen angezeigt, bei denen Sie eine Wahl haben.